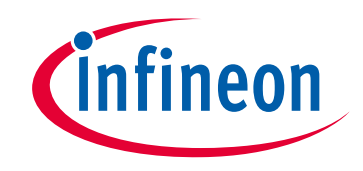

### **Please note that Cypress is an Infineon Technologies Company.**

The document following this cover page is marked as "Cypress" document as this is the company that originally developed the product. Please note that Infineon will continue to offer the product to new and existing customers as part of the Infineon product portfolio.

### **Continuity of document content**

The fact that Infineon offers the following product as part of the Infineon product portfolio does not lead to any changes to this document. Future revisions will occur when appropriate, and any changes will be set out on the document history page.

## **Continuity of ordering part numbers**

Infineon continues to support existing part numbers. Please continue to use the ordering part numbers listed in the datasheet for ordering.

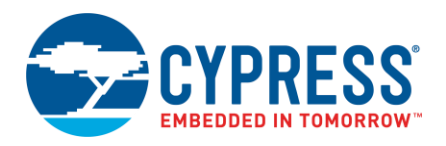

#### **Version 2.3.0**

ModusToolbox software is a set of tools that support Cypress device configuration and application development. These tools enable you to integrate Cypress devices into your existing development methodology. This guide provides a quick walkthrough for using the Eclipse IDE provided as part of ModusToolbox. If you wish to use other IDEs, such as VS Code, IAR, or µVision, refer to the "Export to IDEs" chapter in the [ModusToolbox User Guide.](http://www.cypress.com/ModusToolboxUserGuide)

### **Download/Install ModusToolbox and Run Eclipse IDE**

Refer to the instructions in the [ModusToolbox Installation Guide](http://www.cypress.com/ModusToolboxInstallGuide) for how to download and install ModusToolbox, as well as to run the Eclipse IDE. As noted in the guide, when you first run the IDE, a dialog opens to specify the workspace.

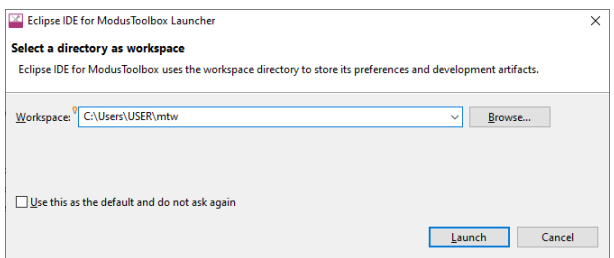

Then, accept the License Agreement, and the Eclipse IDE opens with the Quick Panel and Console by default.

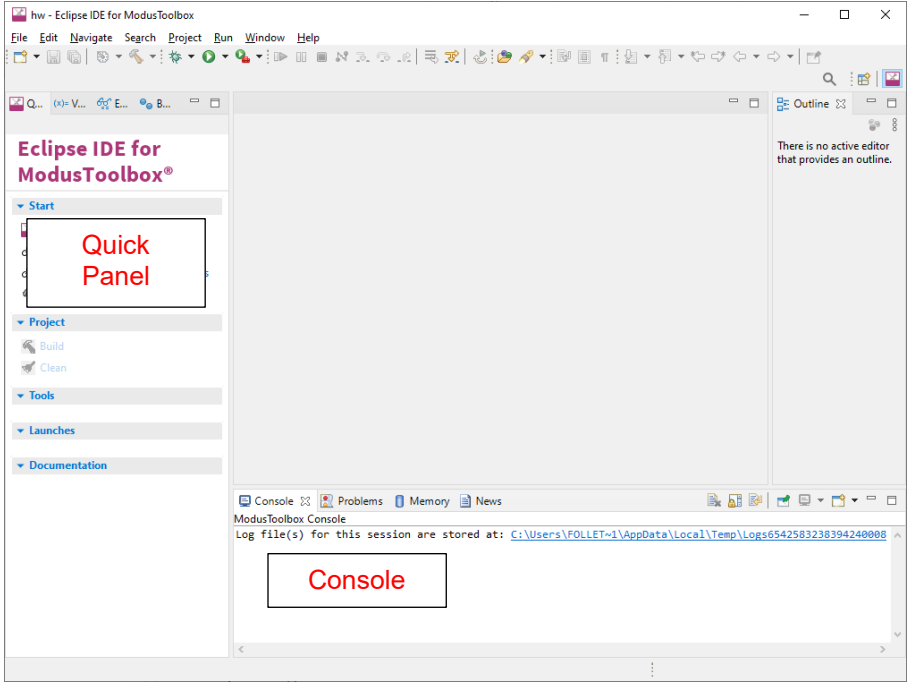

- The **Quick Panel** provides links to tool commands and documentation.
- The **Console** displays various messages when updating the application in some way (building, programming, etc.).

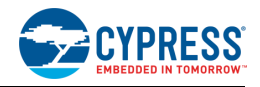

# **Create New Application**

Creating an application includes several steps, as follows:

#### **Step 1: Open Project Creator Tool**

In the **Quick Panel**, click the "New Application" link.

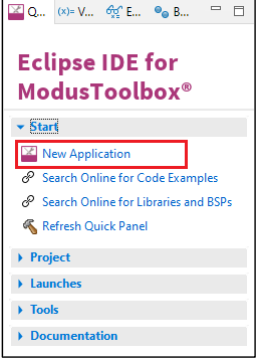

Or, select **File > New > ModusToolbox Application**.

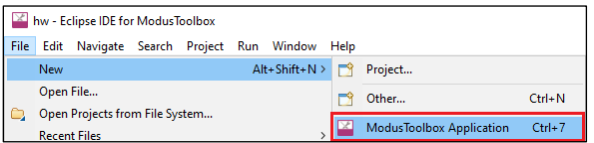

The Eclipse IDE displays a message and waits for the Project Creator tool to open.

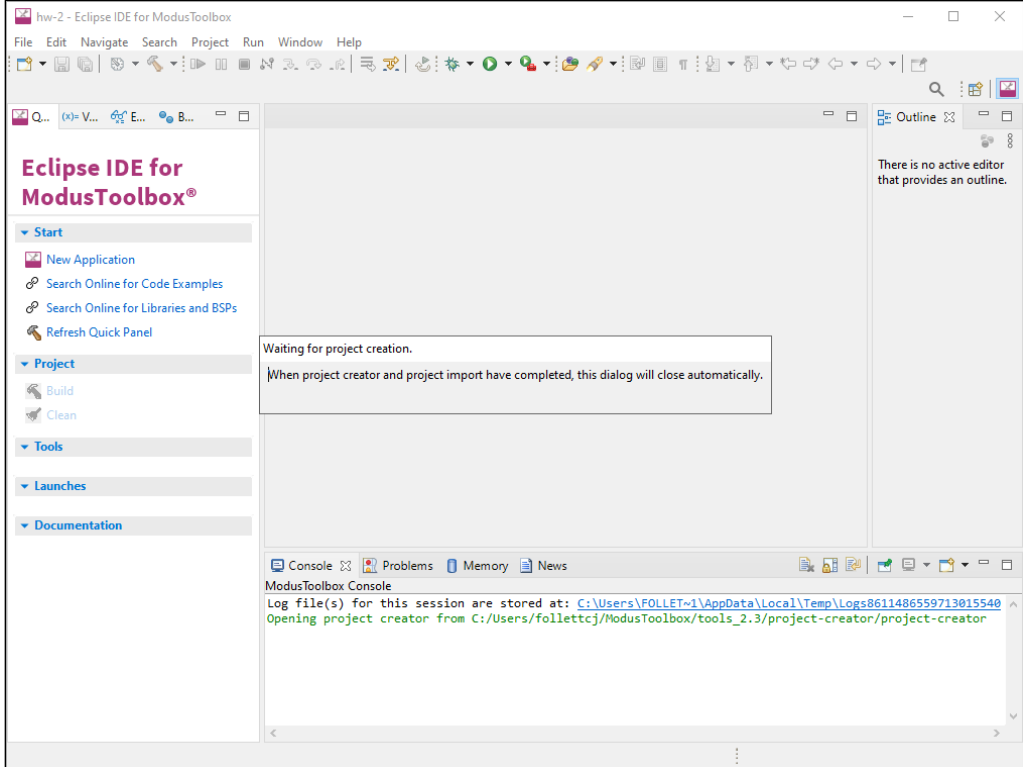

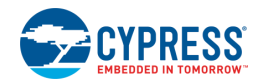

### **Step 2: Choose Board Support Package (BSP)**

When the Project Creator tool opens, click on the **Kit Name**; see the description for it on the right. For this example, select the **CY8CKIT-062-WIFI-BT** kit. The following image is an example; the precise list of boards available in this version of ModusToolbox will reflect the platforms available for development.

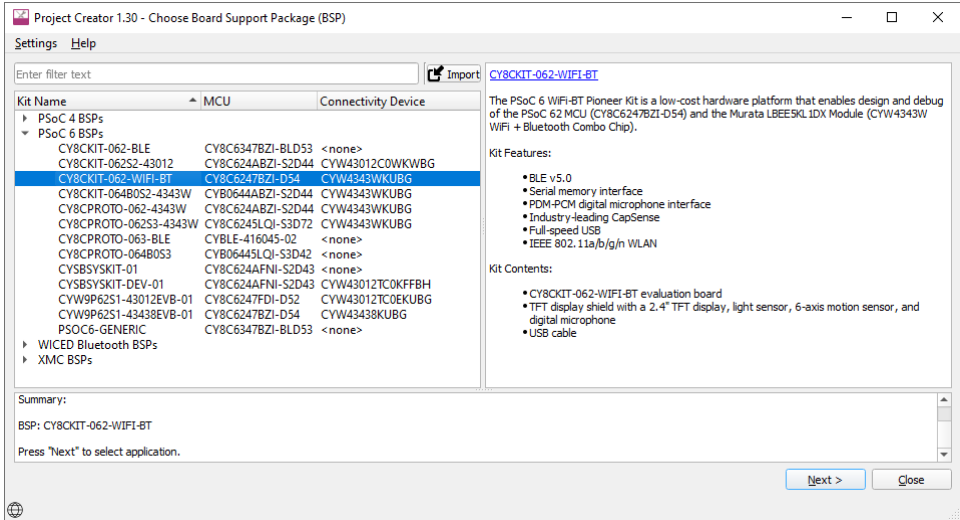

#### **Step 3: Select Application**

Click **Next >** to open the Select Application page. This page displays example applications, which demonstrate different features available on the selected BSP. In this case, the CY8CKIT-062-WIFI-BT provides the PSoC 62 MCU and the CYW4343W WiFi + Bluetooth Combo Chip. You can create examples for PSoC 6 MCU resources such as CapSense and QSPI, as well as numerous examples for AnyCloud connectivity.

For this example, select **Hello World** from the list. This example exercises the PSoC 6 MCU to blink an LED.

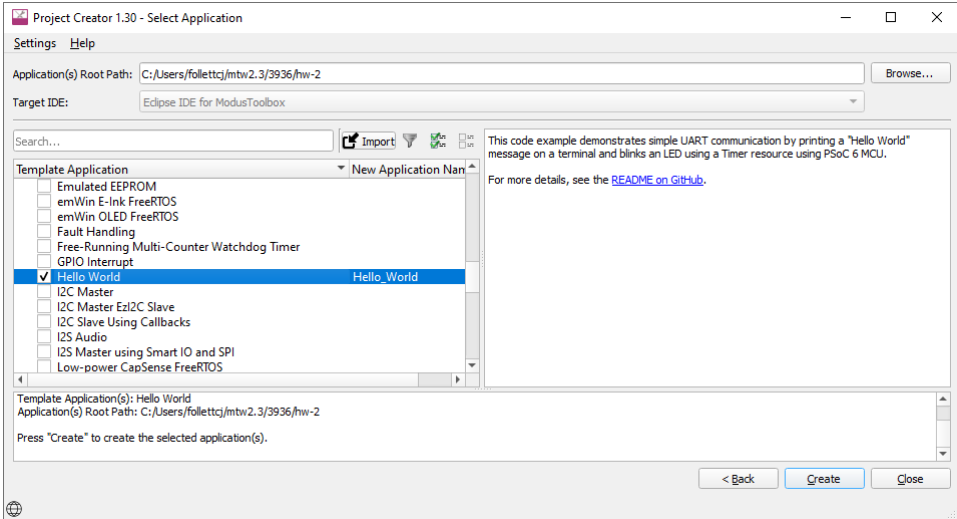

**Note** The actual application names available might vary.

Type a name for your application or leave the default name. Do not use spaces in the application name. Also, do not use common illegal characters, such as:

\* . " ' / \ [ ] : ; | = ,

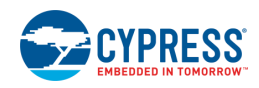

#### **Step 4: Create Application**

Click **Create** to start creating the application. The tool displays various messages.

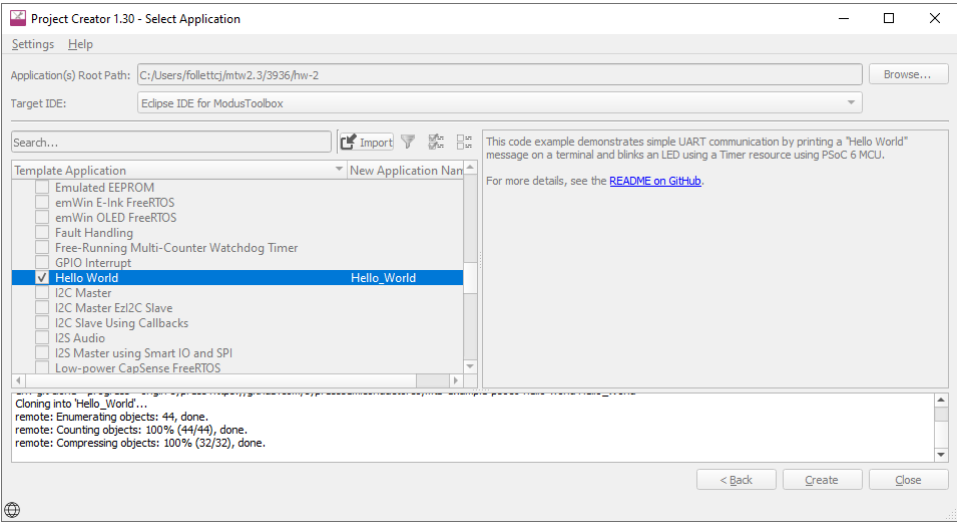

When the process completes, a message states that the application was created, and the Project Creator tool closes automatically.

After several moments, the application opens in the Eclipse IDE with the *Hello\_World* project in the Project Explorer, with various files and directories. The *README.md* file opens in the file viewer/code editor where you can read the text.

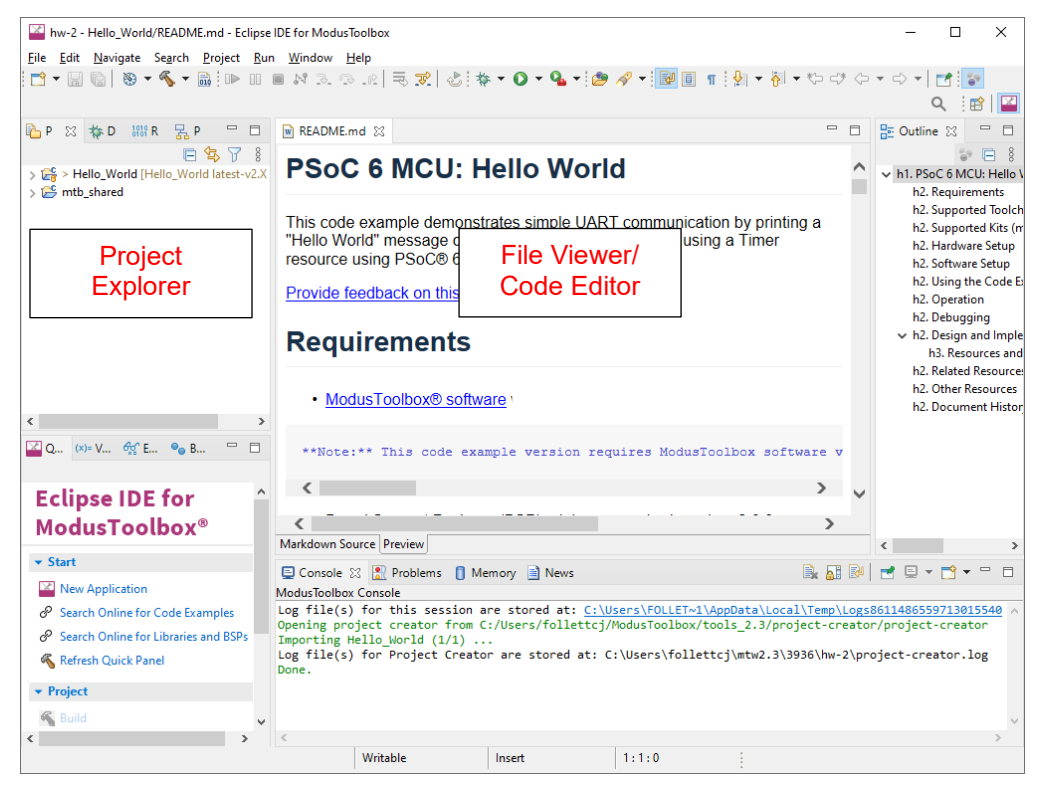

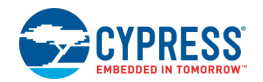

# **Add/Modify Application Code**

Code example applications work as they are, and there is no need to add or modify code in order to build or program them. However, if you want to update and change the application to do something else, open the appropriate file in the code editor.

Double-click the *main.c* file to open it.

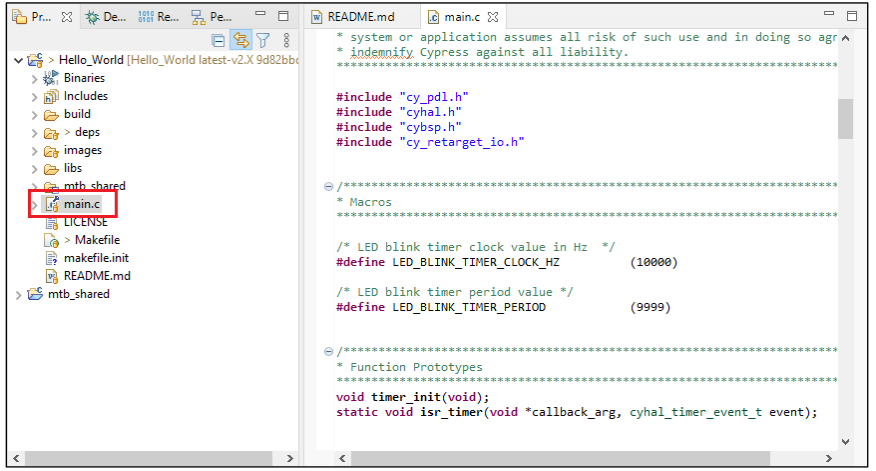

As you type into the file, an asterisk (\*) will appear in the file's tab to indicate changes were made. The **Save/Save As** commands will also become available to select.

### **View Device Resources**

To view peripherals, pins, clocks, etc., open the Device Configurator. Right-click on the project folder and select **ModusToolbox > Device Configurator <version>**.

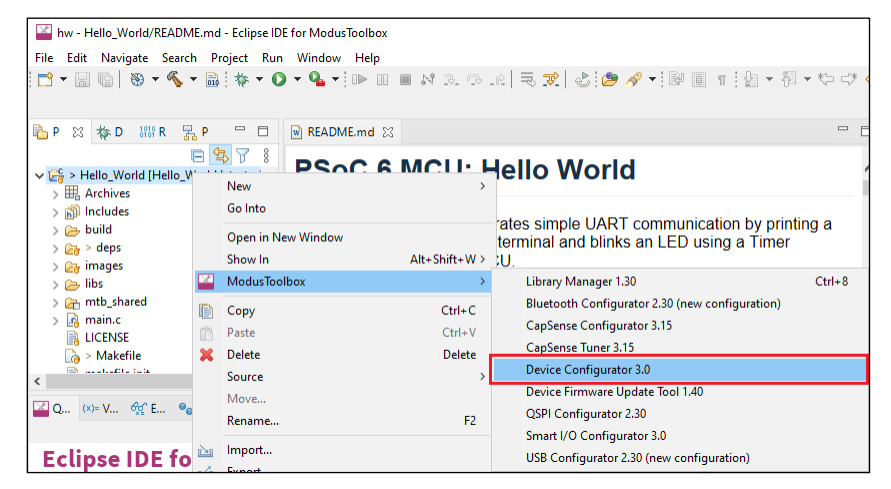

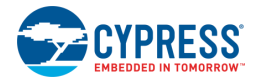

The Device Configurator provides access to the BSP resources and settings. Each enabled resource contains one or more links to the related API documentation. There are also buttons to open other configurators for CapSense®, QSPI, Smart I/O™, etc.

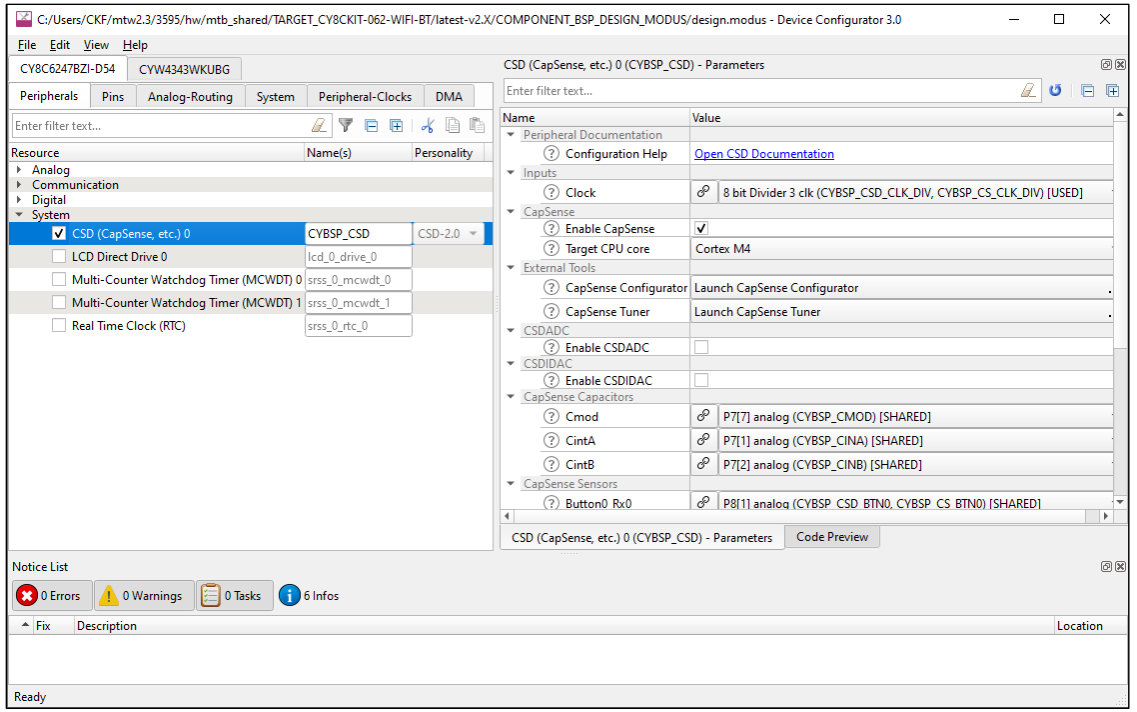

**Note** If you make changes to settings in any of these configurators, you are making changes to a standard BSP library, which will cause the repo to become dirty. Additionally, if the BSP is in the shared asset repository, changes will impact all applications that use the shared BSP. If you wish to make changes, you should first copy the configuration information to the application and override the BSP configuration or create a custom BSP. For more information, refer to the [ModusToolbox User Guide.](http://www.cypress.com/ModusToolboxUserGuide)

**Note** The Device Configurator cannot be used to open Library Configurators, such as Bluetooth and USB.

For more information, refer to the [Device Configurator Guide,](https://www.cypress.com/ModusToolboxDeviceConfig) which is also available by selecting **View Help** from the tool's **Help** menu.

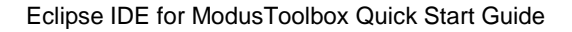

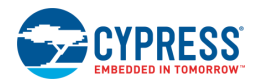

### **Build the Application**

Building the application is not specifically required, because building will be performed as part of the programming and debugging process. However, if you are running the Eclipse IDE without any hardware attached, you may wish to build your application to ensure all the code is correct.

In the **Project Explorer**, click on the Hello\_World project. In the **Quick Panel**, click the "Build Hello\_World Application" link. Build information will display in the Console pane.

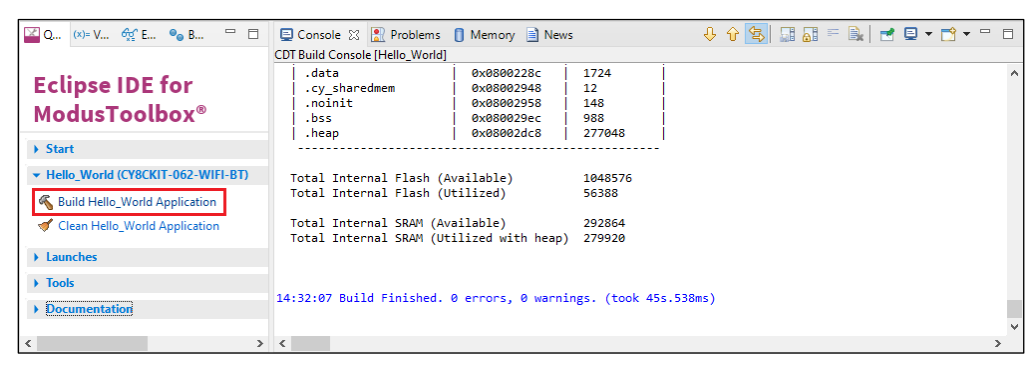

If you have the *Hello\_World* project selected, you can also select **Build Project** from the **Project** menu or from the right-click menu. The Eclipse menus change based on what you have selected in the Project Explorer.

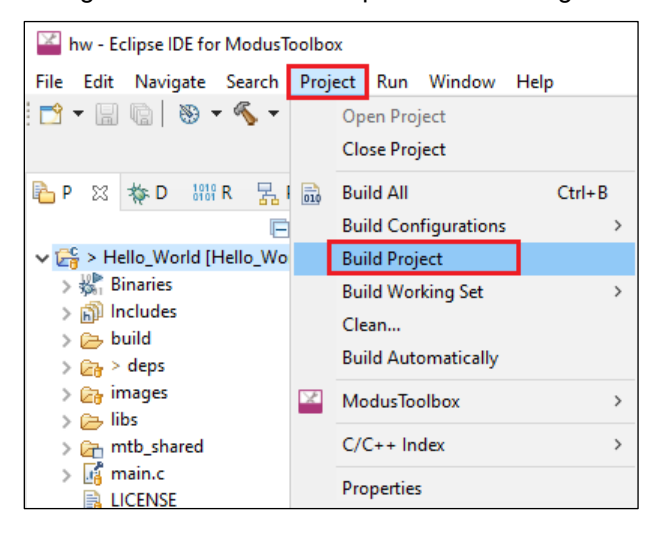

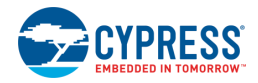

### <span id="page-8-0"></span>**Program the Device**

There are several different "Launch Configurations" for programming and debugging the various development kits and starter applications within the Eclipse IDE. These Launch Configurations provide details about how to configure the application. This section provides a brief walkthrough for programming this example. For more details about other Launch Configurations and settings, refer to the [Eclipse IDE for ModusToolbox User Guide,](http://www.cypress.com/MTBEclipseIDEUserGuide) "Program and Debug" chapter.

#### **Connect the Kit**

Follow the instructions provided with the CY8CKIT-062-WIFI-BT kit to connect it to the PC with the USB cable.

**Note** This kit's firmware may be set to KitProg2. To use this kit with the ModusToolbox software, you must upgrade the firmware to KitProg3. Refer to the [KitProg3 User Guide](https://www.cypress.com/file/452701/download) for more details.

#### **Program**

In the Project Explorer, select the *Hello\_World* application. Then, in the **Quick Panel**, click the "Hello\_World Program (KitProg3\_MiniProg4)" link.

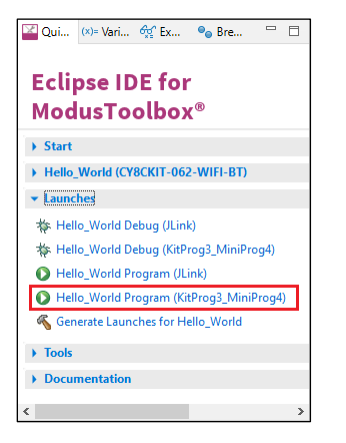

If needed, the IDE builds the application and messages display in the Console. If the build is successful, device programming starts immediately. If there are build errors, then error messages will indicate as such. When complete, the LED will start blinking.

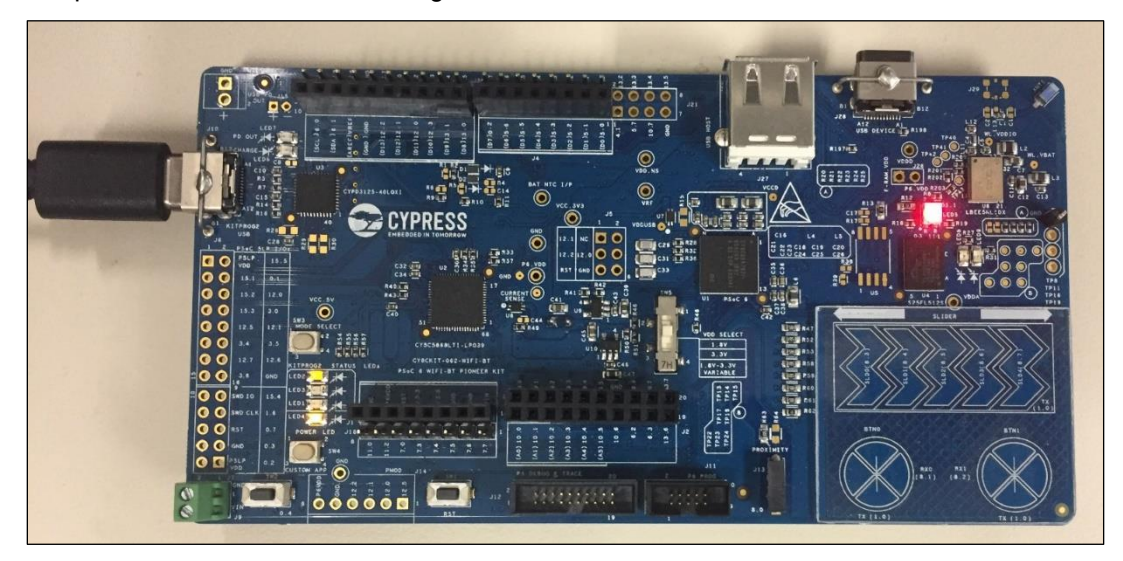

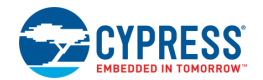

### **Debug the Program**

As mentioned under the [Program the Device](#page-8-0) section in this document, there are many different Launch Configurations for different kits and applications. This section provides a brief walkthrough for debugging this example. For more details about other Launch Configurations and settings, refer to the [Eclipse IDE for](http://www.cypress.com/MTBEclipseIDEUserGuide)  [ModusToolbox User Guide,](http://www.cypress.com/MTBEclipseIDEUserGuide) "Program and Debug" chapter.

In the Project Explorer, select the *Hello\_World* application. Then, in the **Quick Panel**, click the "Hello\_World Debug (KitProg3)" link under **Launches**.

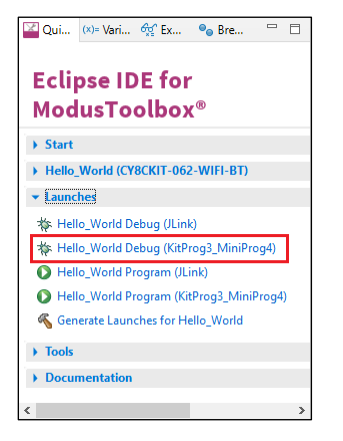

If needed, the IDE builds the application and messages display in the Console. If the build is successful, the IDE switches to debug mode automatically. If there are build errors, then error messages will indicate as such.

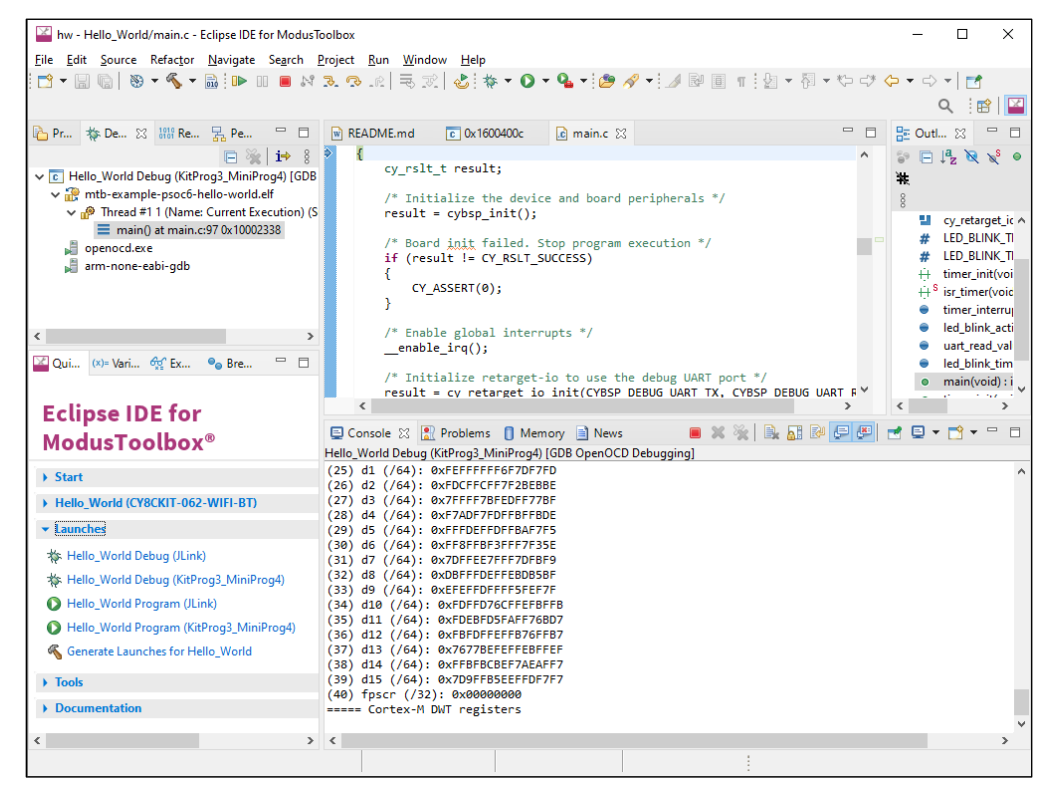

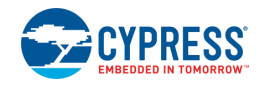

### **Next Steps**

For more information about the Eclipse IDE, refer to the following:

- [Eclipse IDE for ModusToolbox User Guide](http://www.cypress.com/MTBEclipseIDEUserGuide) This provides more details about features added to the ModusToolbox version of the Eclipse IDE.
- [Eclipse IDE Survival Guide](http://www.cypress.com/EclipseIDESurvivalGuide) This provides a FAQ about how to use Eclipse to perform common tasks.
- [Eclipse Workbench User Guide](http://help.eclipse.org/oxygen/index.jsp?nav=%2F0_4_4) This provides more details about the generic Eclipse environment.

For more information about ModusToolbox software, refer to the [ModusToolbox User Guide.](https://www.cypress.com/ModusToolboxUserGuide)

© Cypress Semiconductor Corporation (an Infineon company), 2017-2021. This document is the property of Cypress Semiconductor Corporation and its subsidiaries, including Spansion LLC ("Cypress"). This document, including any software or firmware included or referenced in this document ("Software"), is owned by Cypress under the intellectual property laws and treaties of<br>the United States and other coun under its patents, copyrights, trademarks, or other intellectual property rights. If the Software is not accompanied by a license agreement and you do not otherwise have a written agreement with Cypress governing the use of the Software, then Cypress hereby grants you a personal, non-exclusive, nontransferable license (without the right to sublicense) (1) under its copyright rights in the Software (a) for Software provided in source code form, to modify and reproduce the Software solely for use with Cypress hardware products, only internally within your organization, and (b) to distribute the Software in binary code form externally to end users (either directly or indirectly through resellers and distributors), solely for use on Cypress hardware<br>product units, and (2) und for use with Cypress hardware products. Any other use, reproduction, modification, translation, or compilation of the Software is prohibited.

TO THE EXTENT PERMITTED BY APPLICABLE LAW, CYPRESS MAKES NO WARRANTY OF ANY KIND, EXPRESS OR IMPLIED, WITH REGARD TO THIS DOCUMENT OR ANY SOFTWARE OR ACCOMPANYING HARDWARE, INCLUDING, BUT NOT LIMITED TO, THE IMPLIED WARRANTIES OF MERCHANTABILITY AND FITNESS FOR A PARTICULAR PURPOSE. To the extent permitted by applicable law, Cypress reserves the right to make changes to this document without further notice. Cypress does not assume any liability arising out<br>of the application or use of any pro provided only for reference purposes. It is the responsibility of the user of this document to properly design, program, and test the functionality and safety of any application made of this<br>information and any resulting p weapons, weapons systems, nuclear installations, life-support devices or systems, other medical devices or systems (including resuscitation equipment and surgical implants), pollution control or hazardous substances management, or other uses where the failure of the device or system could cause personal injury, death, or property damage ("Unintended Uses"). A critical<br>component is any component of a de Cypress is not liable, in whole or in part, and you shall and hereby do release Cypress from any claim, damage, or other liability arising from or related to all Unintended Uses of Cypress<br>products. You shall indemnify and related to any Unintended Uses of Cypress products.

Cypress, the Cypress logo, Spansion, the Spansion logo, and combinations thereof, ModusToolbox, WICED, PSoC, CapSense, EZ-USB, F-RAM, and Traveo are trademarks or registered trademarks of Cypress in the United States and other countries. For a more complete list of Cypress trademarks, visit cypress.com. Other names and brands may be claimed as property of their respective owners.